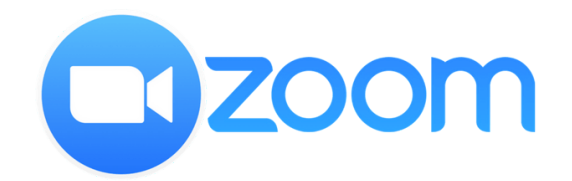

## **Manual de Zoom para Estudiantes**

**1)** Descargar e instalar **Zoom** en su plataforma de preferencia:

- Android en Playstore "Zoom"

- iOS en AppStore "Zoom"
- Windows *<https://zoom.us/client/latest/ZoomInstaller.exe>*
- Mac OS *<https://zoom.us/client/latest/Zoom.pkg>*
- Linux (seleccionar la distribución y descargar) *<https://zoom.us/download?os=linux>*

*NOTA: En caso de no poder descargar e instalar en ninguna plataforma solicitar al docente el enlace web a la reunión, donde se deberá ingresar vía web en <https://zoom.us/join>*

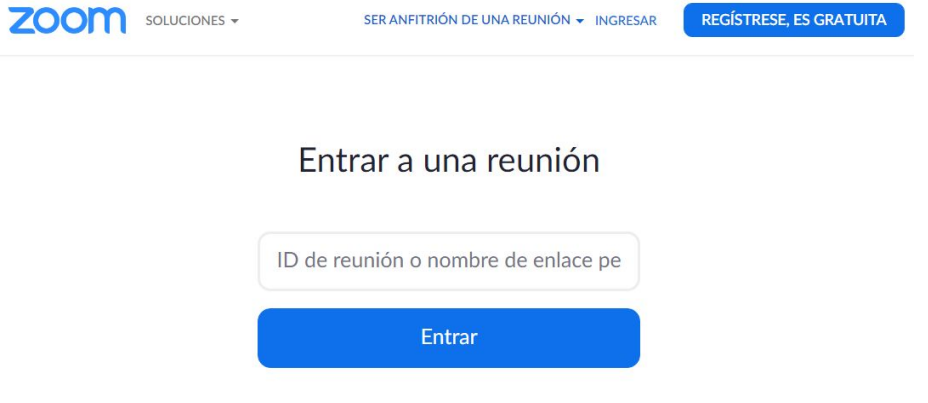

**2)** Una vez instalado, hacer clic en el botón *"Entrar a una reunión"* e ingresar el ID de reunión proporcionado por el docente y **su nombre** (para identificación en el equipo docente).

*El ID de cada materia se mantendrá todo el curso, en caso de modificarse, los docentes lo comunicarán.*

**3)** Al ingresar, Zoom solicitará permiso para utilizar el audio del dispositivo, **conceder para poder escuchar.**

**4)** Para garantizar la estabilidad de la conexión y reducir el consumo de datos se recomienda conectarse utilizando una red WIFI o computadora conectada por cable.

**Para optimizar** las clases virtuales, los participantes deben ingresar con los **micrófonos silenciados** así como también la **cámara,** solo recibirán la cámara, presentación y audio del Docente.

**Para interactuar** en la clase, se encuentra habilitado un **chat** en el cual podrán realizar las preguntas al Docente que consideren pertinentes.